# **Quick Trial Balance - Accounts**

## **Accounts Listing**

The Accounts screen can be accessed via the Accounts toolbar button or the Accounts menu.

When the Accounts screen is first displayed, you will be on the listing tab. Here you can search for an existing account to view, edit or delete as well as add a new account.

To search, simply type in all or part of the account number, name, or account type ( or whatever field you have selected for column 3 ) and all matching items will highlight in the grid. You can also filter the grid by narrowing down which account types, etc. you wish to view.

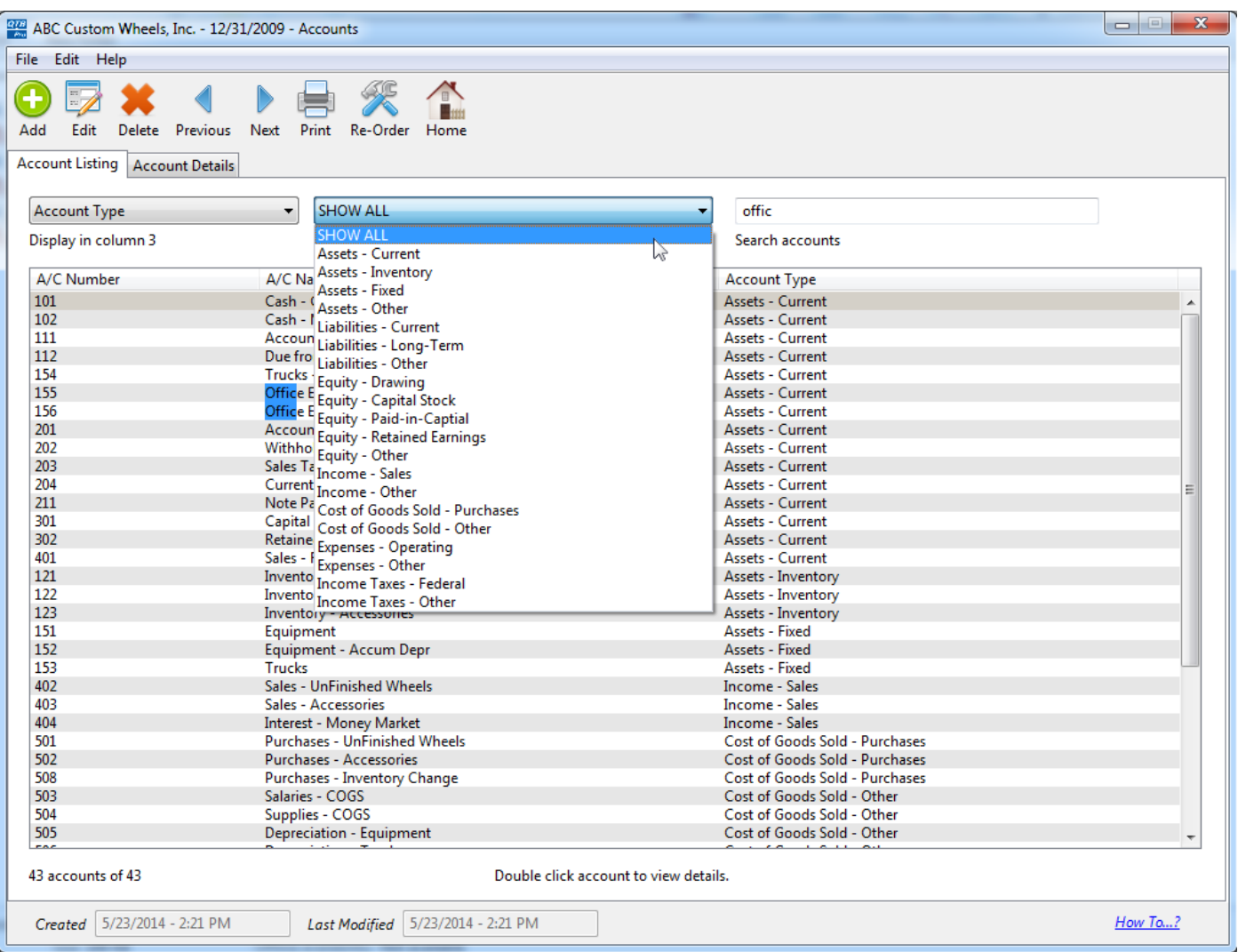

## **Account Details / Balances**

When you add or edit an account, you will automatically be brought to the account details tab of the Accounts screen. As the name suggests, here you can see and enter all the details for the account.

Towards the top of the screen, enter the main account information (account number, name, and type). More account information is entered in the tabbed sections below. By default, the first tab shown is the Balances table. Here you can enter the beginning balances for the books, the workpaper reference numbers, and any prior year information. You can also see your cash transactions totals, working trial balances, journal entries totals, and adjusted trial balances.

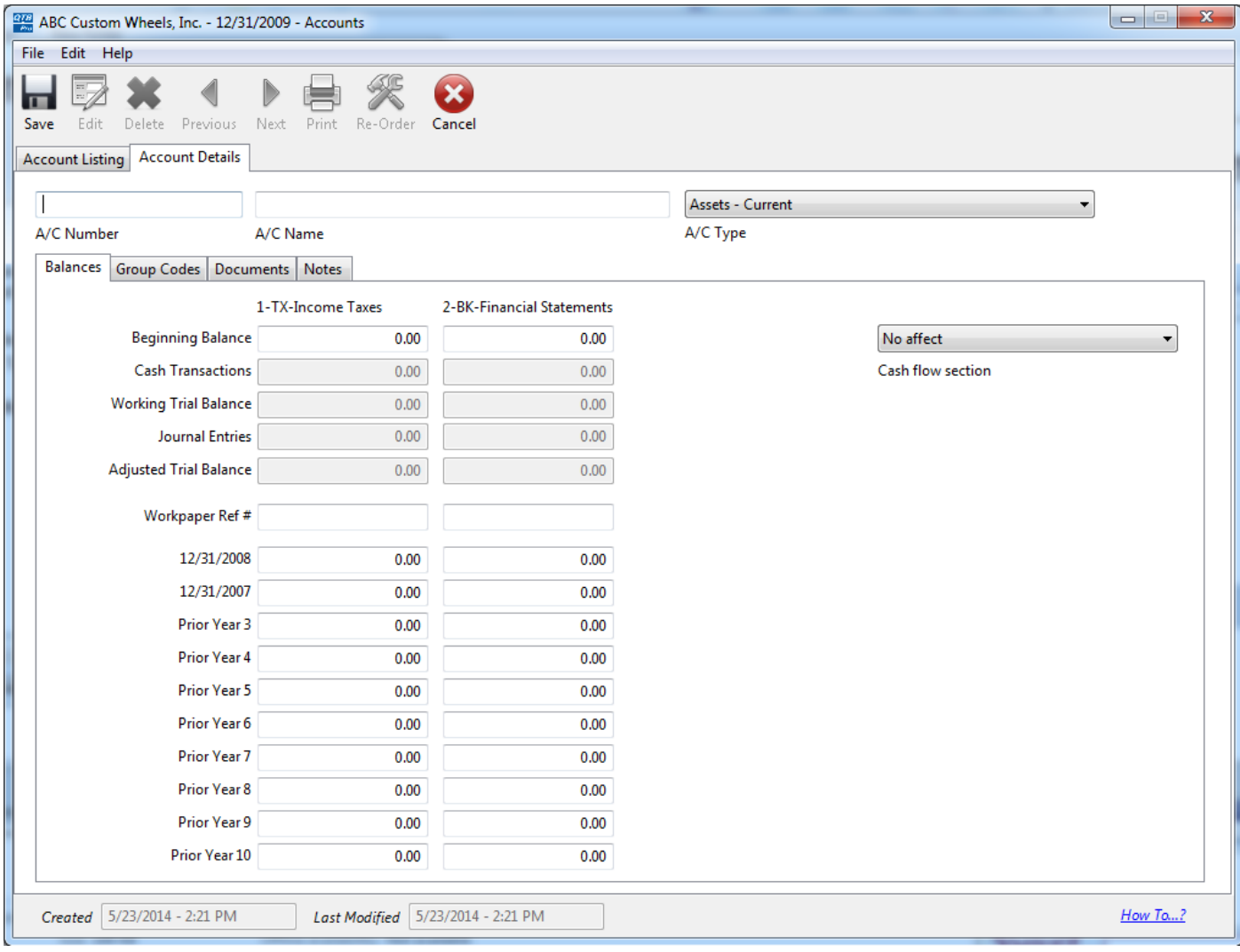

#### **Group Codes**

On the group codes tab, you can assign the selected account to any primary or secondary group codes you have already setup for each of the ten available groups. These group codes must already be set up via the Manage Primary Group Codes / Manage Secondary Group Codes screens under the File menu. Group codes can also be assigned to accounts on the Auto-Assign Primary Group Codes and Auto-Assign Secondary Group Codes screens under the Accounts menu.

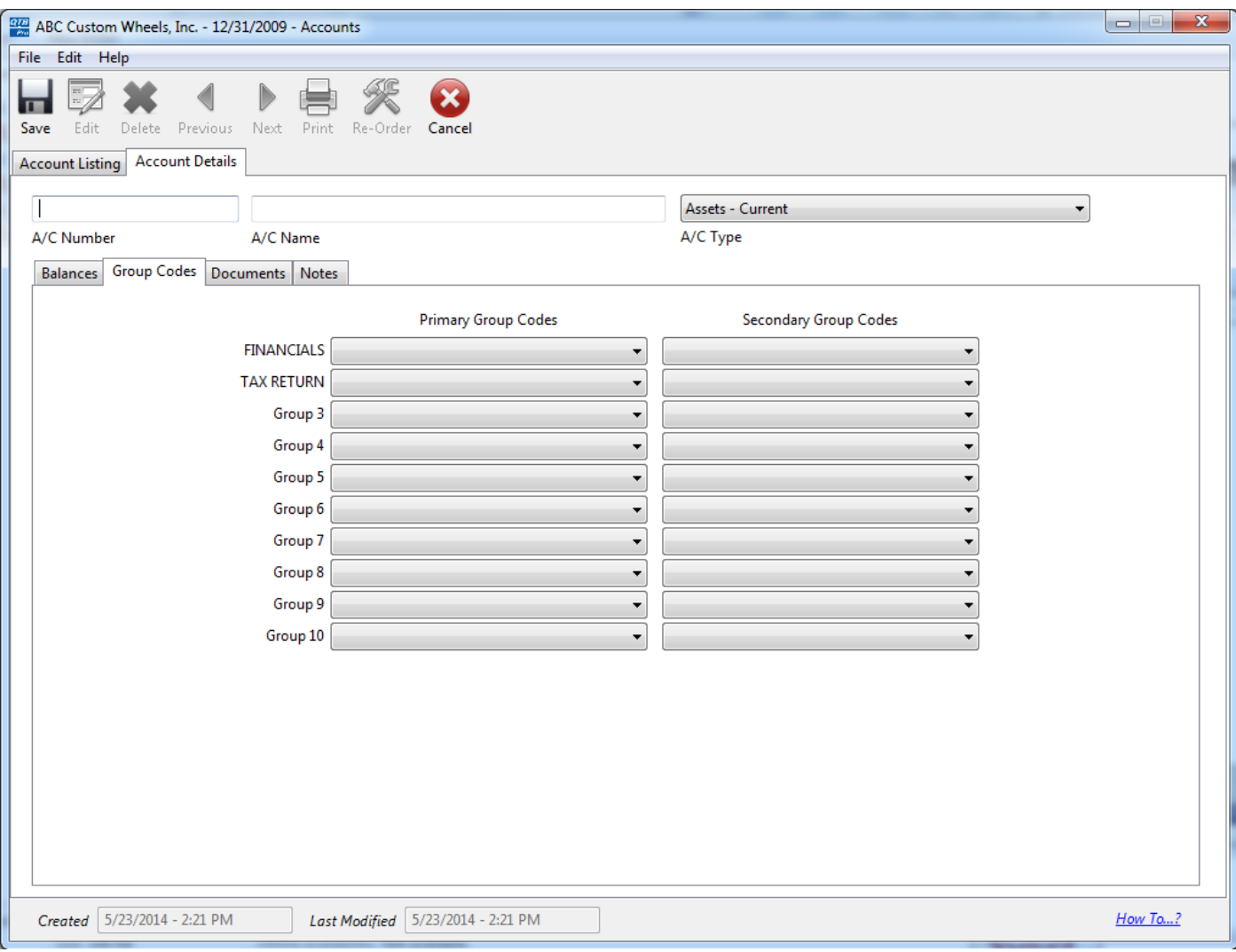

## **Documents**

On the Documents tab, you can link the account to a document of your choice and write any notes about the linked document.

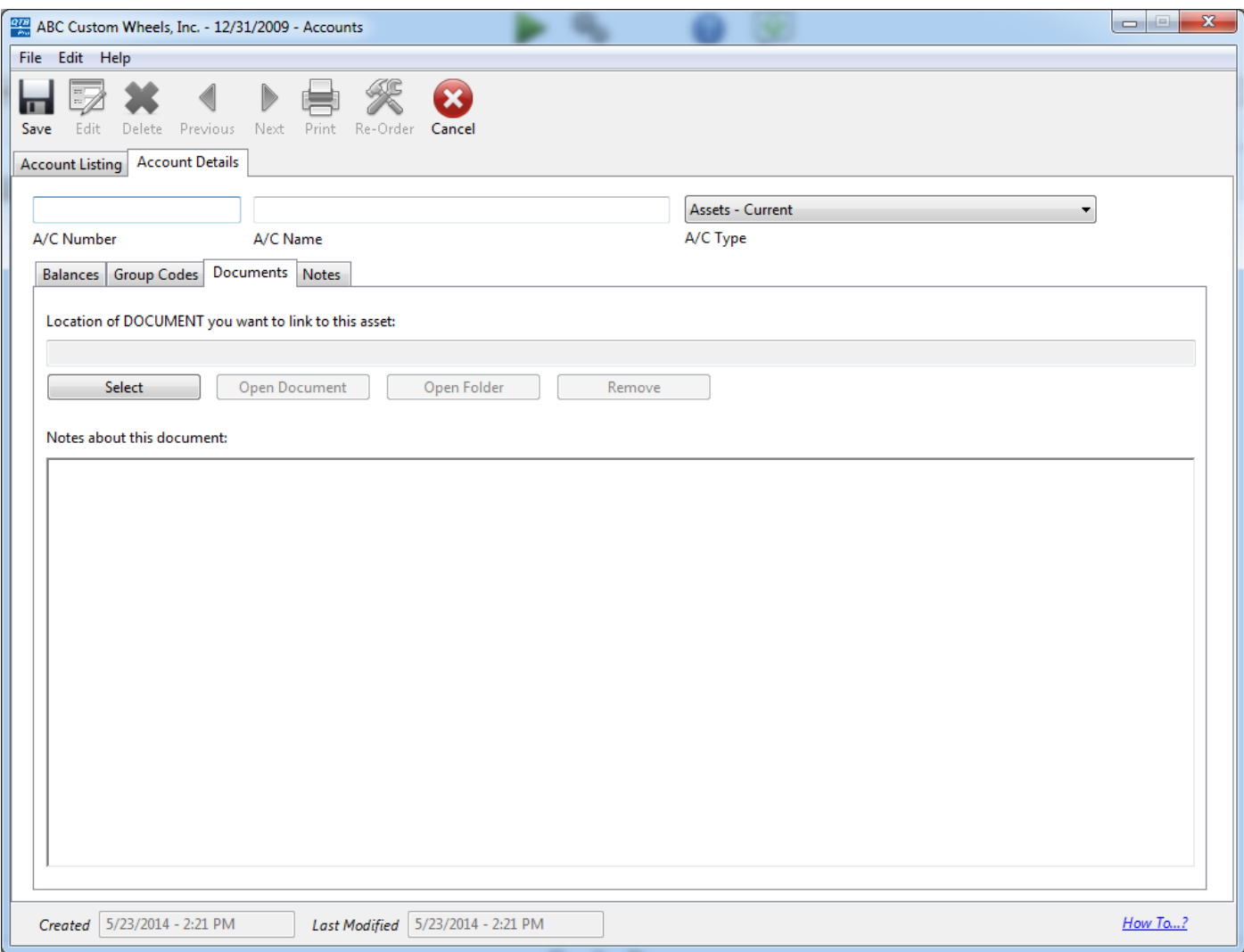

#### **Notes**

Finally, on the notes tab, you can enter any detailed notes about the account. If you you the 'Append New Note' button, a time-stamped will be appended to the top of your notes. Otherwise, you can freely type in the provided notes box.

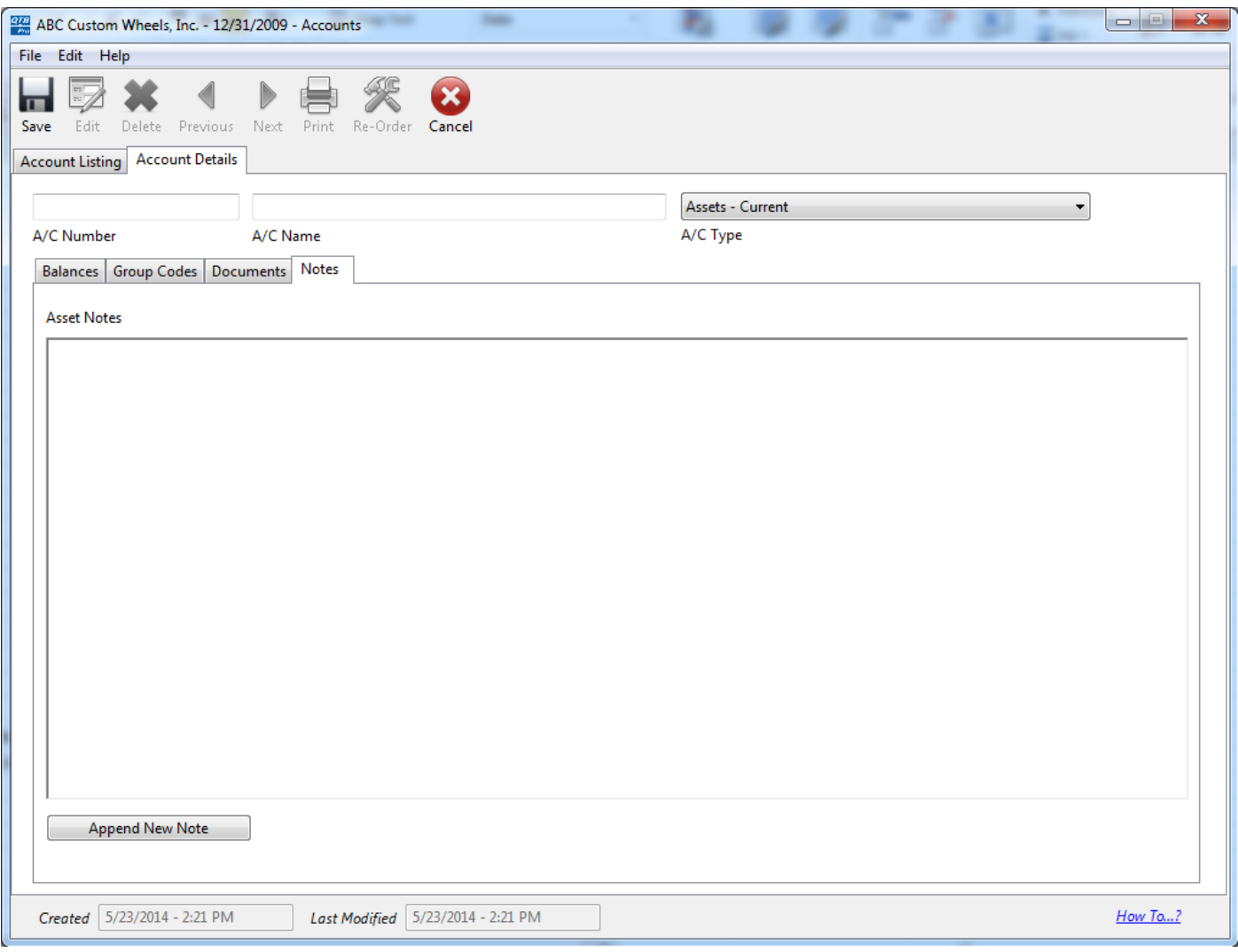